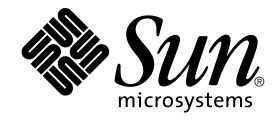

# Java Desktop System Version 2 - Schnelleinstieg für Benutzer

Sun Microsystems, Inc. 4150 Network Circle Santa Clara, CA 95054 U.S.A.

Teilenr.: 817–5964–10 April 2004

Copyright 2004 Sun Microsystems, Inc. 4150 Network Circle, Santa Clara, CA 95054 U.S.A. Alle Rechte vorbehalten.

Dieses Produkt und die Dokumentation sind urheberrechtlich geschützt und werden unter Lizenzen vertrieben, durch die die Verwendung, das Kopieren, Verteilen und Dekompilieren eingeschränkt werden. Ohne vorherige schriftliche Genehmigung durch Sun und gegebenenfalls seiner<br>Lizenzgeber darf kein Teil dieses Produkts oder Dokuments in irgendeiner Form reproduz

Teile des Produkts können aus Berkeley BSD-Systemen stammen, die von der University of California lizenziert sind. UNIX ist eine eingetragene Marke in den Vereinigten Staaten und anderen Ländern und wird ausschließlich durch die X/Open Company Ltd. lizenziert.

Sun, Sun Microsystems, das Sun-Logo, docs.sun.com, AnswerBook, AnswerBook2 und Solaris sind Marken von Sun Microsystems Inc. in den<br>Vereinigten Staaten und anderen Ländern. Sämtliche SPARC-Marken werden unter Lizenz verwen in den Vereinigten Staaten und anderen Ländern. Produkte mit der SPARC-Marke basieren auf einer von Sun Microsystems Inc. entwickelten Architektur. Enthält Macromedia Flash Player-Technologie von Macromedia, Inc. Copyright © 1995-2002 Macromedia, Inc. Alle Rechte vorbehalten.<br>Macromedia, Flash und Macromedia Flash sind in den USA und anderen Ländern Mark

Die grafischen Benutzeroberflächen von OPEN LOOK und Sun™ wurden von Sun Microsystems, Inc. für seine Benutzer und Lizenznehmer entwickelt. Sun erkennt die von Xerox auf dem Gebiet der visuellen und grafischen Benutzerschnittstellen für die Computerindustrie geleistete<br>Forschungs- und Entwicklungsarbeit an. Sun ist Inhaber einer einfachen Lizenz vo die schriftlichen Lizenzvereinbarungen einhalten.

Regierungslizenzen: Kommerzielle Software – Nutzer in Regierungsbehörden unterliegen den Standard-Lizenzvereinbarungen und -bedingungen.

DIE DOKUMENTATION WIRD "IN DER GEGENWARTIGEN FORM" BEREITGESTELLT UND ALLE AUSDRÜCKLICHEN ODER<br>STILLSCHWEIGENDEN BEDINGUNGEN, ZUSICHERUNGEN UND GARANTIEN, EINSCHLIESSLICH EINER STILLSCHWEIGENDEN GARANTIE DER HANDELSÜBLICHEN QUALITÄT, DER EIGNUNG FÜR EINEN BESTIMMTEN ZWECK ODER DER NICHTVERLETZUNG VON RECHTEN WERDEN IN DEM UMFANG AUSGESCHLOSSEN, IN DEM DIES RECHTLICH ZULÄSSIG IST.

Copyright 2004 Sun Microsystems, Inc. 4150 Network Circle, Santa Clara, CA 95054 U.S.A. Tous droits réservés.

Ce produit ou document est protégé par un copyright et distribué avec des licences qui en restreignent l'utilisation, la copie, la distribution, et la décompilation. Aucune partie de ce produit ou document ne peut être reproduite sous aucune forme, par quelque moyen que ce soit, sans<br>l'autorisation préalable et écrite de Sun et de ses bailleurs de licence, s'il y en a. L aux polices de caractères, est protégé par un copyright et licencié par des fournisseurs de Sun.

Des parties de ce produit pourront être dérivées du système Berkeley BSD licenciés par l'Université de Californie. UNIX est une marque déposée aux Etats-Unis et dans d'autres pays et licenciée exclusivement par X/Open Company, Ltd.

Sun, Sun Microsystems, le logo Sun, docs.sun.com, AnswerBook, AnswerBook2, et Solaris sont des marques de fabrique ou des marques déposées, ou marques de service, de Sun Microsystems, Inc. aux Etats-Unis et dans d'autres pays. Toutes les marques SPARC sont utilisées sous licence et sont des marques de fabrique ou des marques déposées de SPARC International, Inc. aux Etats-Unis et dans d'autres pays. Les produits portant les marques SPARC sont basés sur une architecture développée par Sun Microsystems, Inc.

L'interface d'utilisation graphique OPEN LOOK et Sun™a été développée par Sun Microsystems, Inc. pour ses utilisateurs et licenciés. Sun reconnaît<br>les efforts de pionniers de Xerox pour la recherche et le développement du licenciés de Sun qui mettent en place l'interface d'utilisation graphique OPEN LOOK et qui en outre se conforment aux licences écrites de Sun.

CETTE PUBLICATION EST FOURNIE "EN L'ETAT" ET AUCUNE GARANTIE, EXPRESSE OU IMPLICITE, N'EST ACCORDEE, Y COMPRIS DES<br>GARANTIES CONCERNANT LA VALEUR MARCHANDE, L'APTITUDE DE LA PUBLICATION A REPONDRE A UNE UTILISATION PARTICULIERE, OU LE FAIT QU'ELLE NE SOIT PAS CONTREFAISANTE DE PRODUIT DE TIERS. CE DENI DE GARANTIE NE S'APPLIQUERAIT PAS, DANS LA MESURE OU IL SERAIT TENU JURIDIQUEMENT NUL ET NON AVENU.

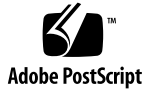

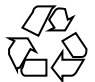

040413@8606

# Inhalt

#### **[Vorwort 5](#page-4-0)**

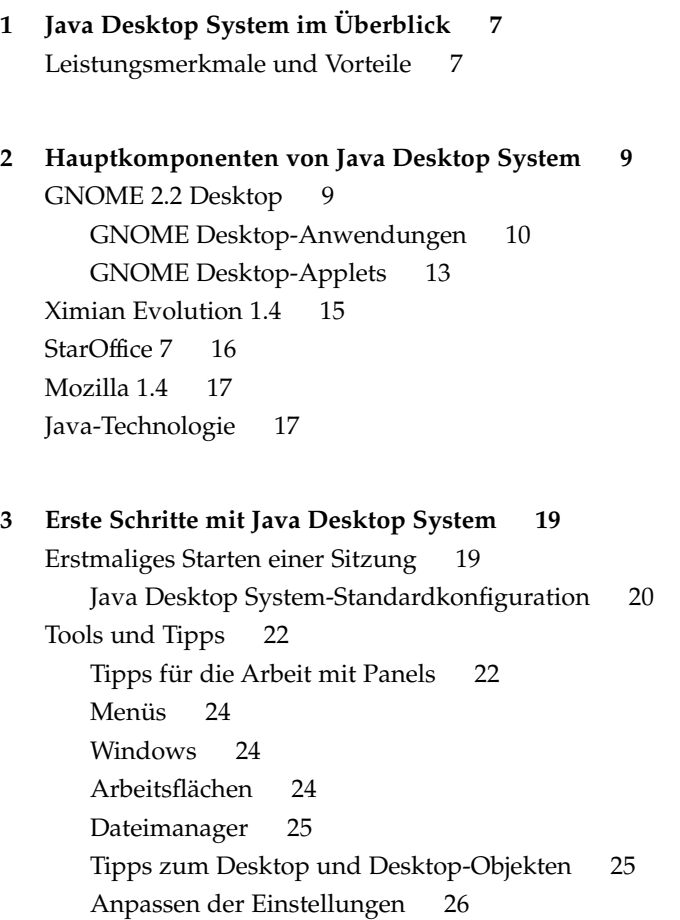

[So starten Sie Evolution 27](#page-26-0) [So starten Sie StarOffice 28](#page-27-0) So [öffnen Sie eine StarOffice-Datei 28](#page-27-0) [So starten Sie Mozilla 29](#page-28-0) [Abrufen weiterer Informationen 29](#page-28-0)

## <span id="page-4-0"></span>Vorwort

In diesem Dokument werden Ihnen die wichtigsten Leistungsmerkmale und Komponenten von Sun Java™ Desktop System Version 2 vorgestellt.

## Verwandte Dokumentation

Zum Thema dieses Handbuchs liegen außerdem die folgenden Dokumente vor:

- *Java Desktop System Version 2 Installationshandbuch*
- *Java Desktop System Version2-Versionshinweise*
- *Java Desktop System Version 2 Handbuch zur Fehlerbehebung*

Diese Handbücher stehen Ihnen sowohl auf der begleitenden *Sun Java Desktop System Version 2 Dokumentations-CD* als auch unter<http://docs.sun.com> zur Verfügung.

## Zugehörige Dokumentation

Zu diesem Handbuch gehören die folgenden Dokumente:

- *GNOME 2.2 Desktop Accessibility Guide*
- *GNOME 2.2 Desktop on Linux System Administration Guide*
- *GNOME 2.2 Desktop auf Linux Benutzerhandbuch*
- *StarOffice 7 Office Suite Installationshandbuch*
- *StarOffice 7 Office Suite Benutzerhandbuch*
- *Ximian Evolution 1.4 Sun Microsystems Edition Benutzerhandbuch*

Diese Handbücher stehen Ihnen sowohl auf der begleitenden *Sun Java Desktop System Version 2 Dokumentations-CD* als auch unter<http://docs.sun.com> zur Verfügung.

# Zugriff auf die Online-Dokumentation von Sun

Über die Website docs.sun.com<sup>SM</sup> erhalten Sie Zugriff auf die technische Online-Dokumentation von Sun. Sie können das Archiv unter docs.sun.com durchsuchen oder nach einem bestimmten Buchtitel oder Thema suchen. Die URL lautet: <http://docs.sun.com>.

# Bestellen von Sun-Dokumentation

Ausgewählte Produktdokumentationen bietet Sun Microsystems auch in gedruckter Form an. Eine Liste dieser Dokumente und Hinweise zum Bezug finden Sie unter "Buy printed documentation" auf der Website [http://docs.sun.com.](http://docs.sun.com)

# Typografische Konventionen

Die folgende Tabelle beschreibt die in diesem Buch verwendeten typographischen Kennzeichnungen.

| <b>Schriftart oder</b><br>Symbol | <b>Bedeutung</b>                                                                       | <b>Beispiel</b>                                                |
|----------------------------------|----------------------------------------------------------------------------------------|----------------------------------------------------------------|
| AaBbCc123                        | Die Eingaben des Benutzers, im<br>Gegensatz zu den Bildschirmausgaben<br>des Computers | Rechnername% su<br>Passwort:                                   |
| AaBbCc123                        | Buchtitel, neue Wörter oder Begriffe bzw.<br>hervorzuhebende Wörter.                   | Lesen Sie dazu auch Kapitel 6<br>im Benutzerhandbuch.          |
|                                  |                                                                                        | Diese werden class-Optionen<br>genannt.                        |
|                                  |                                                                                        | Sie <i>müssen</i> als root angemeldet<br>sein, um dies zu tun. |

**TABELLE P–1** Typografische Konventionen

<span id="page-6-0"></span>KAPITEL **1**

# Java Desktop System im Überblick

Java Desktop System umfasst eine vollständige Desktop-Umgebung mit fortschrittlichen Office-Anwendungen und basiert zu weiten Teilen auf Open-Source-Software. Die Hauptleistungsmerkmale und -komponenten werden in den folgenden Abschnitten kurz dargestellt.

# Leistungsmerkmale und Vorteile

Java Desktop System bietet die folgenden Leistungsmerkmale und Vorteile:

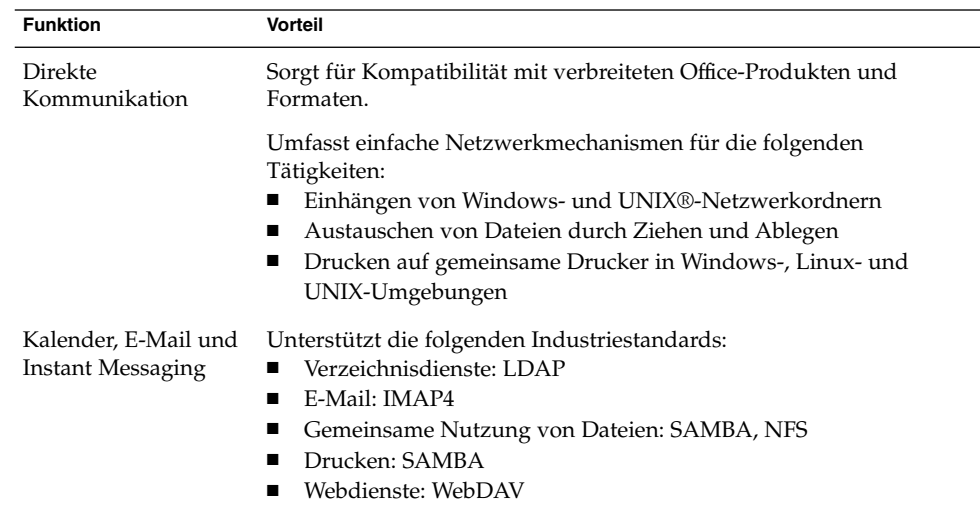

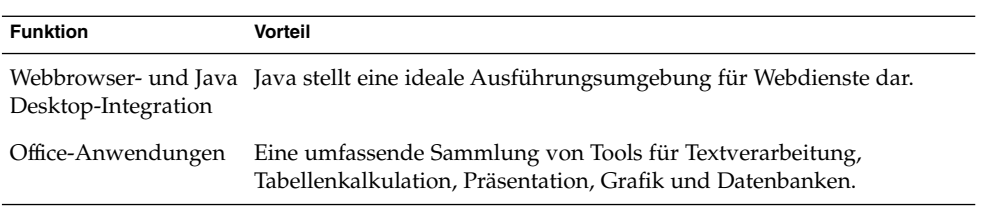

<span id="page-8-0"></span>KAPITEL **2**

# Hauptkomponenten von Java Desktop System

Die folgenden Abschnitte bieten Ihnen einen kurzen Abriss der Hauptkomponenten von Java Desktop System:

- "GNOME 2.2 Desktop" auf Seite 9
- ["Ximian Evolution 1.4"](#page-14-0) auf Seite 15
- ["StarOffice 7"](#page-15-0) auf Seite 16
- ["Mozilla 1.4"](#page-16-0) auf Seite 17
- ["Java-Technologie"](#page-16-0) auf Seite 17

# GNOME 2.2 Desktop

Mit GNOME Desktop lässt sich der tägliche Umgang mit Anwendungen und Dokumenten effizient gestalten.

Sehen Sie hier die wichtigsten Komponenten von GNOME Desktop:

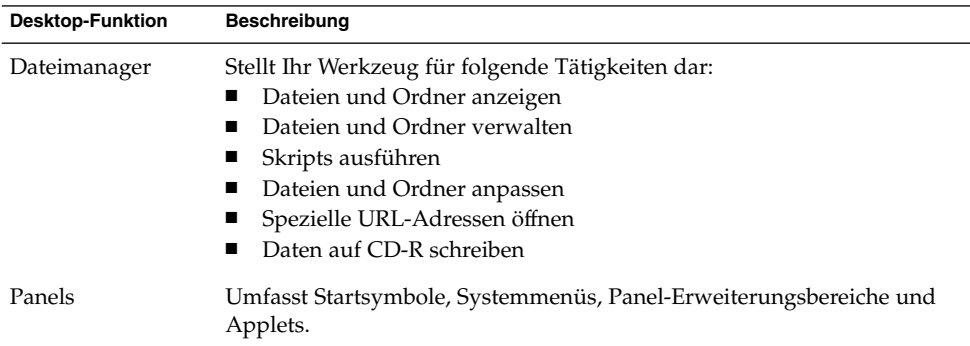

<span id="page-9-0"></span>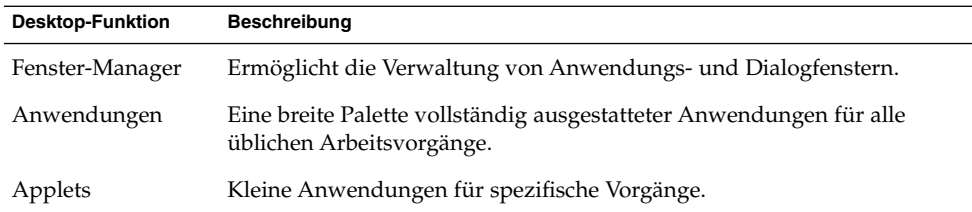

## GNOME Desktop-Anwendungen

In der folgenden Tabelle sind die Anwendungen von GNOME Desktop aufgeführt.

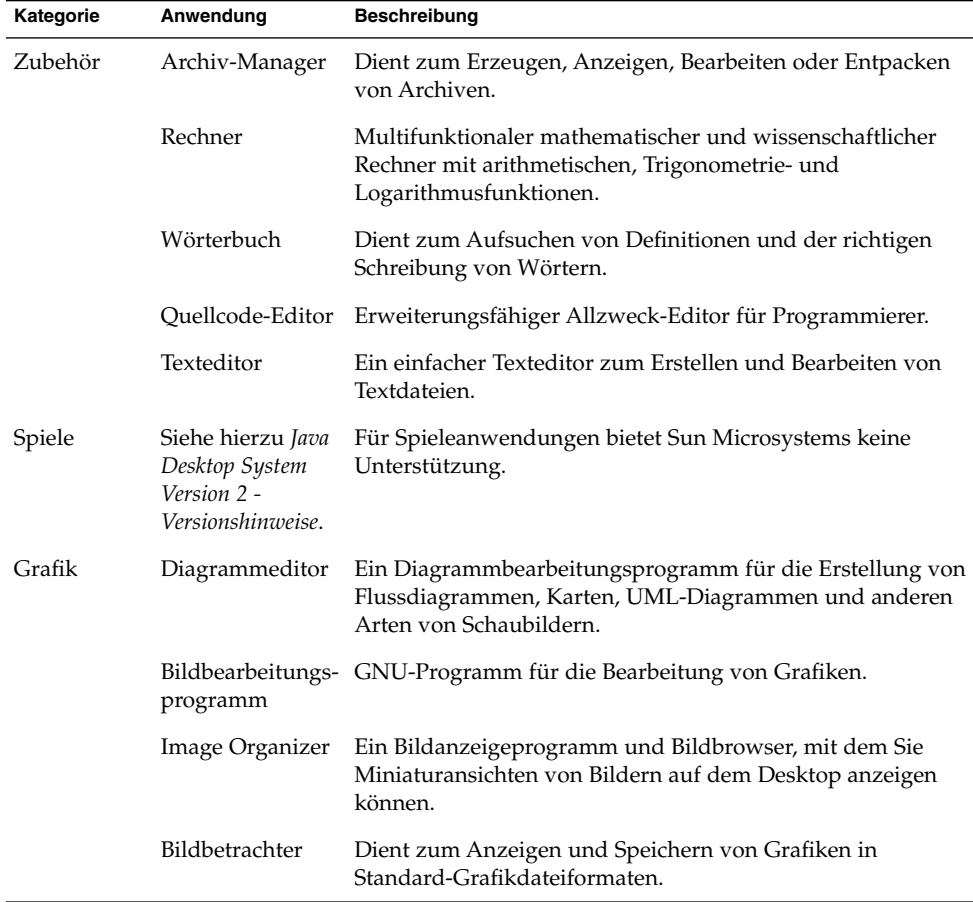

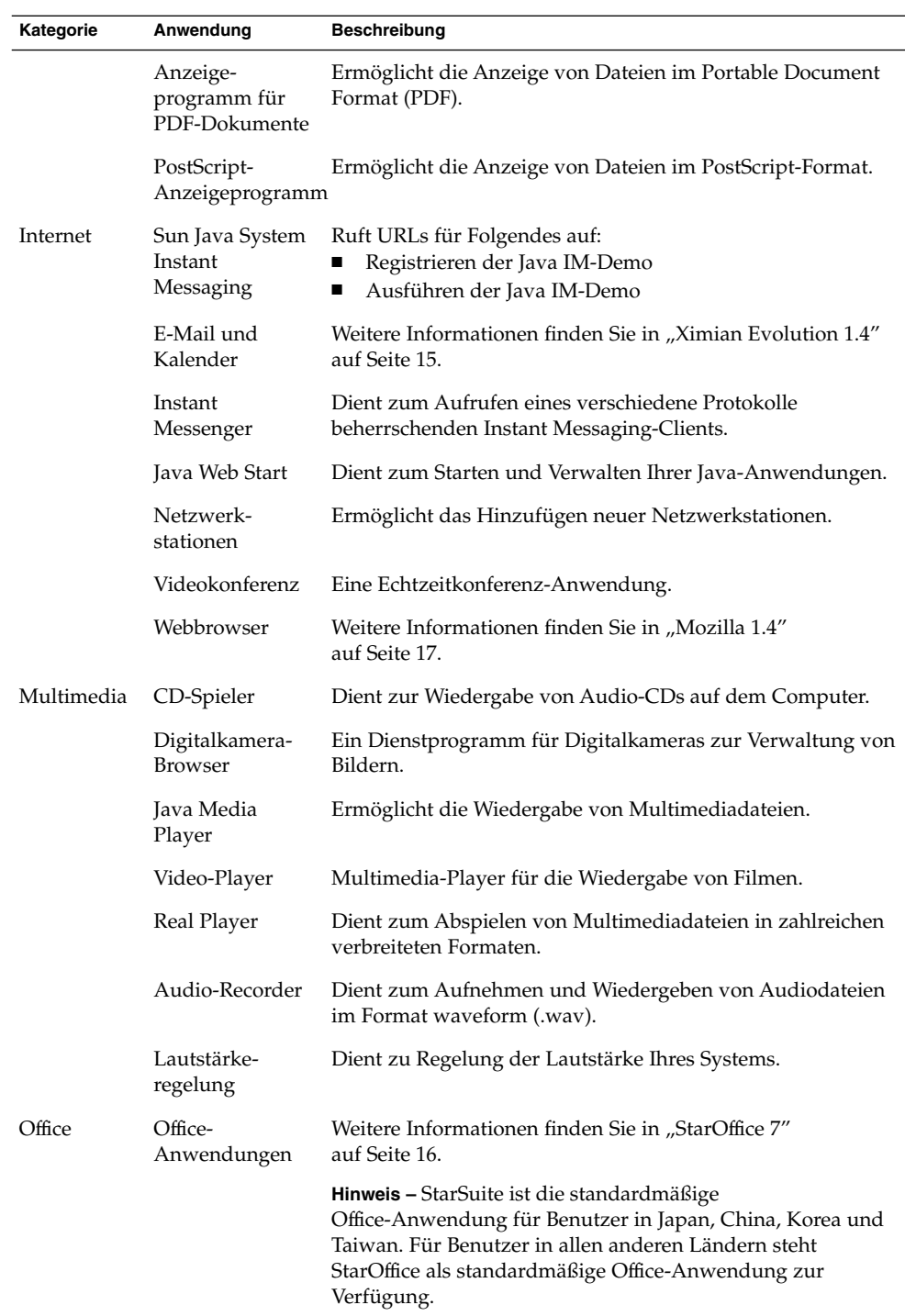

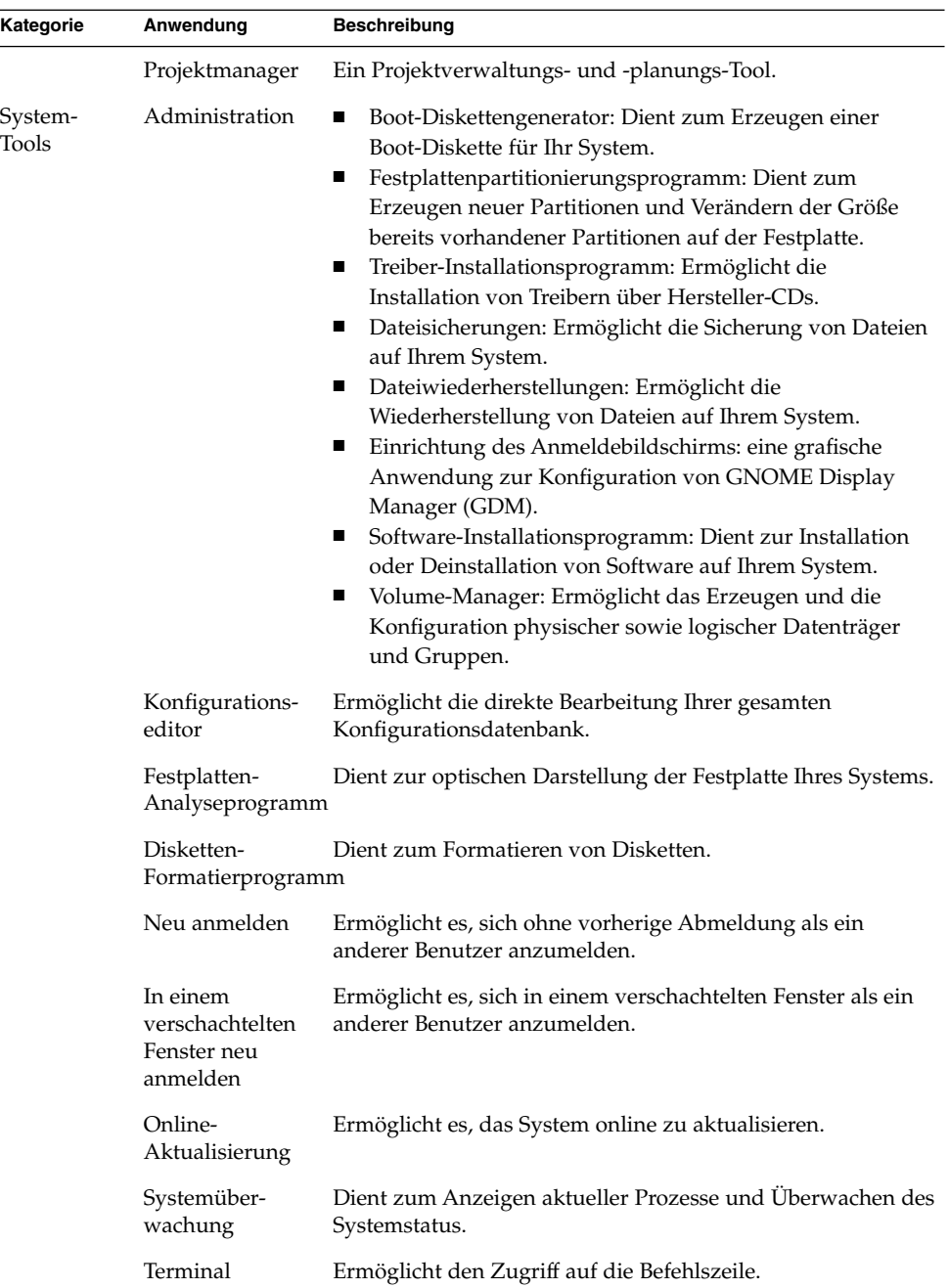

# <span id="page-12-0"></span>GNOME Desktop-Applets

In der folgenden Tabelle sind die Applets von GNOME Desktop aufgeführt.

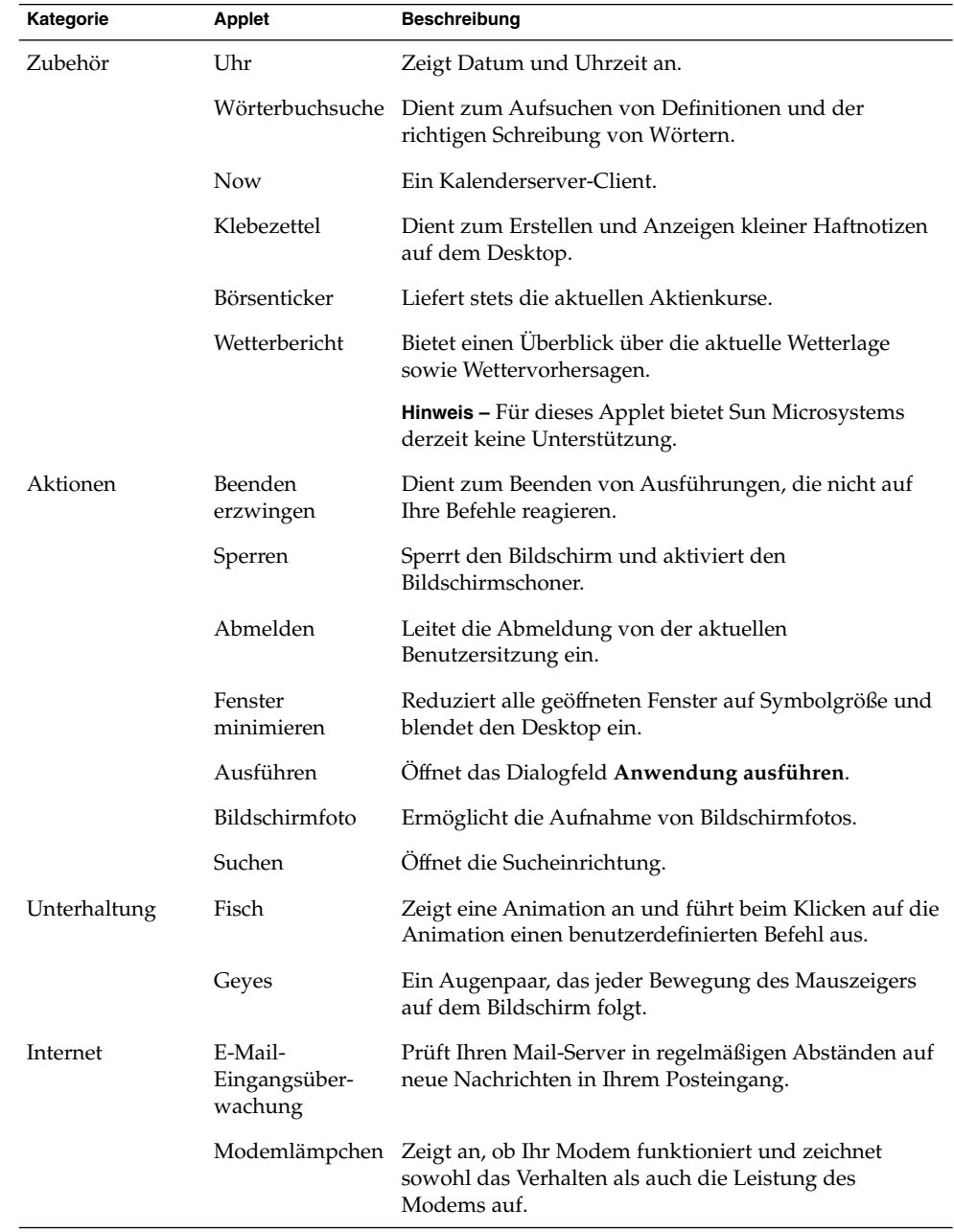

Kapitel 2 • Hauptkomponenten von Java Desktop System **13**

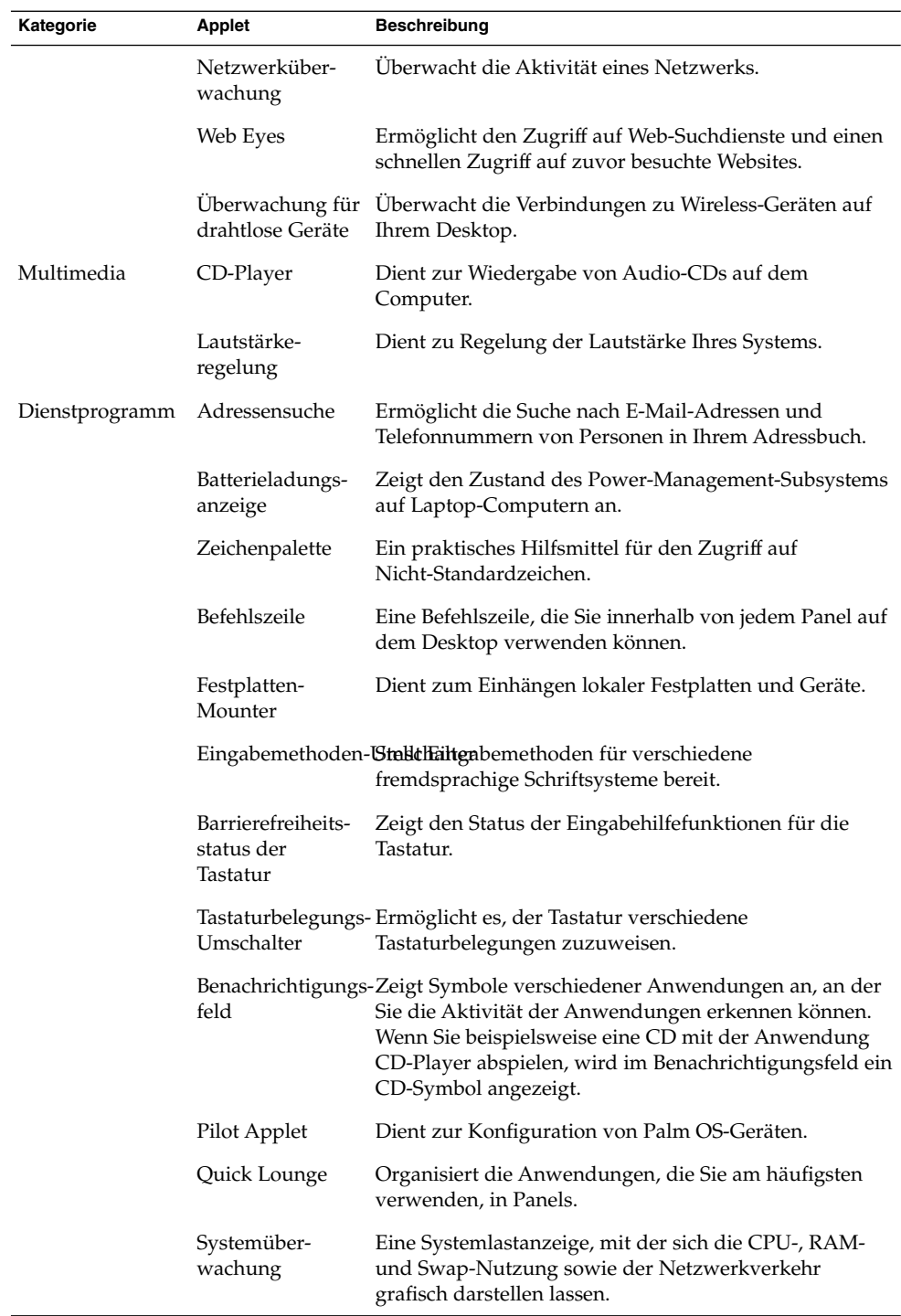

<span id="page-14-0"></span>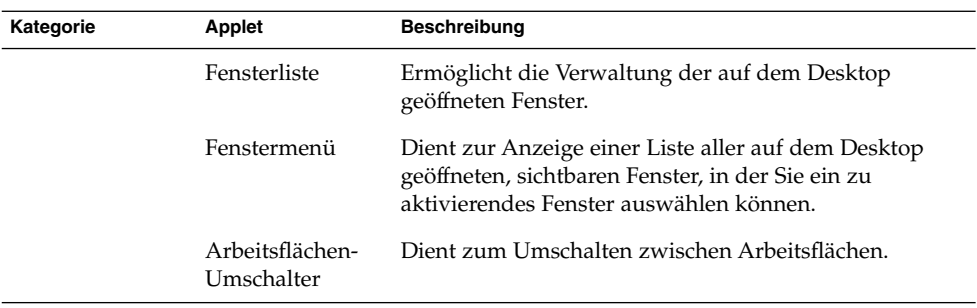

# Ximian Evolution 1.4

Evolution ist ein fortschrittliches Verwaltungssystem für persönliche Informationen, das mit E-Mail- und Kalenderservern verwendet werden kann. Evolution setzt sich aus den folgenden Komponenten zusammen:

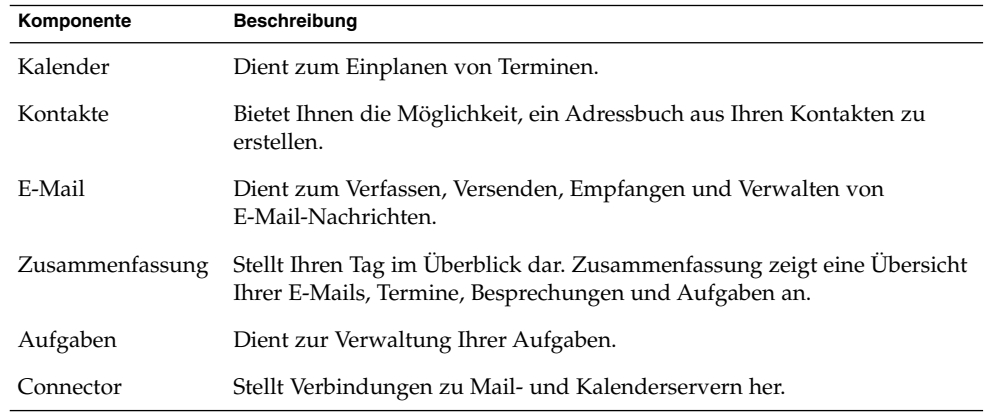

Evolution bietet die folgenden Leistungsmerkmale und Vorteile:

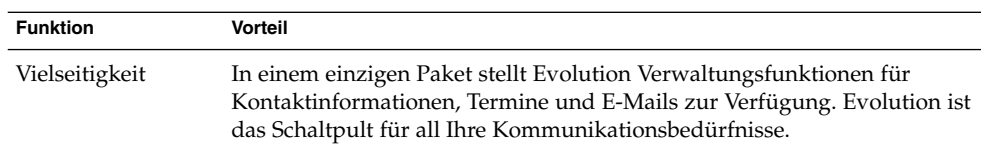

<span id="page-15-0"></span>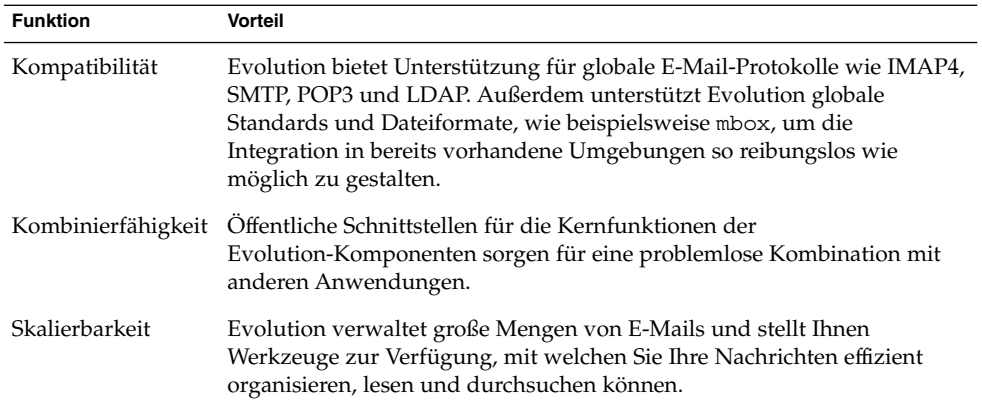

# StarOffice 7

StarOffice kann unter verschiedenen Betriebssystemen wie Linux, Solaris und Windows ausgeführt werden. StarOffice setzt sich aus folgenden Anwendungen zusammen:

- Textverarbeitung<br>■ Tabellenkalkulatio
- Tabellenkalkulation
- Präsentation
- Grafik
- Datenbanken

StarOffice bietet die folgenden Leistungsmerkmale und Vorteile:

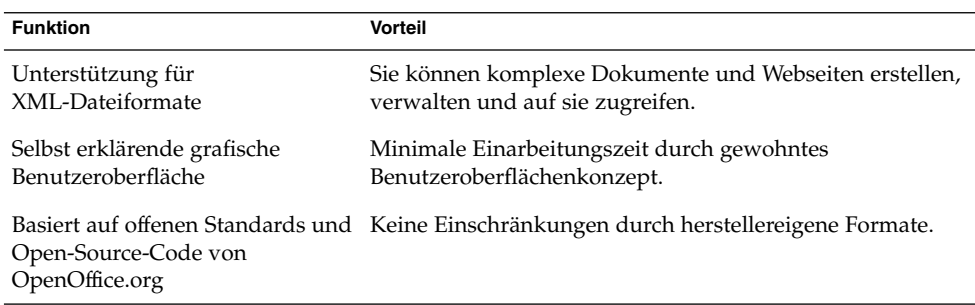

# <span id="page-16-0"></span>Mozilla 1.4

Mozilla ist ein leistungsfähiger, plattformübergreifender Webbrowser, der eine Vielzahl von Leistungsmerkmalen in sich vereint. Mozilla stellt Ihnen mit einer einzigen, leistungsfähigen Anwendungssammlung Unternehmensfunktionen zur Verfügung und ermöglicht Ihnen Folgendes:

- Surfen im Internet
- Kommunikation mit Kollegen
- Teilnahme an Diskussionsgruppen
- Erzeugen dynamischer Webseiten

Mozilla bietet die folgenden Leistungsmerkmale und Vorteile:

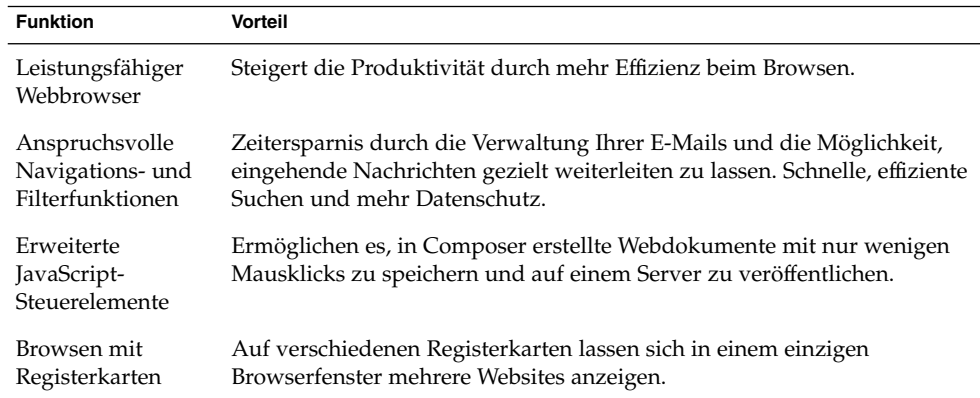

# Java-Technologie

Mit Java steht Ihnen eine Entwicklungsumgebung für zahlreiche Plattformen von Servern über Mobiltelefone bis hin zu Chipkarten zur Verfügung. Die Java-Technologie trägt zur Vereinheitlichung der Unternehmensinfrastruktur bei und sorgt so für eine nahtlose, sichere Netzwerkplattform für Benutzer.

Java bietet die folgenden Leistungsmerkmale und Vorteile:

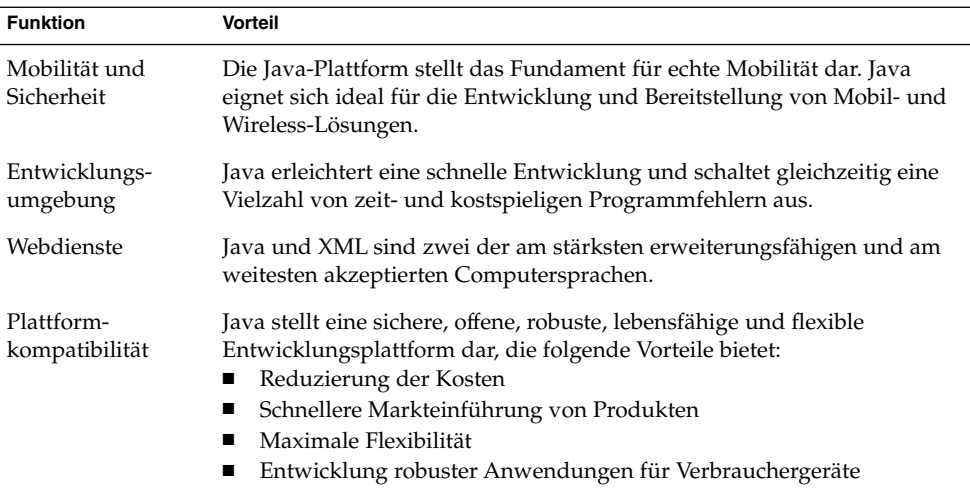

## <span id="page-18-0"></span>KAPITEL **3**

## Erste Schritte mit Java Desktop System

Dieses Kapitel beschreibt die typische Standardkonfiguration von Java Desktop System.

Es umfasst die folgenden Abschnitte:

- "Erstmaliges Starten einer Sitzung" auf Seite 19
- ["Tools und Tipps"](#page-21-0) auf Seite 22
- ["So starten Sie Evolution"](#page-26-0) auf Seite 27
- ["So starten Sie StarOffice"](#page-27-0) auf Seite 28
- ["So starten Sie Mozilla"](#page-28-0) auf Seite 29
- ["Abrufen weiterer Informationen"](#page-28-0) auf Seite 29

## Erstmaliges Starten einer Sitzung

Die Sitzung mit Java Desktop System eröffnen Sie über den Anmeldebildschirm. Für den Zugriff auf Java Desktop System müssen Sie einen Benutzernamen und ein Passwort eingeben. Wenn Sie zum ersten Mal eine Sitzung starten, sehen Sie einen Startbildschirm wie den folgenden mit einem Panel am unteren Bildschirmrand und verschiedenen Symbolen, ähnlich wie in diesem Beispielbildschirm:

<span id="page-19-0"></span>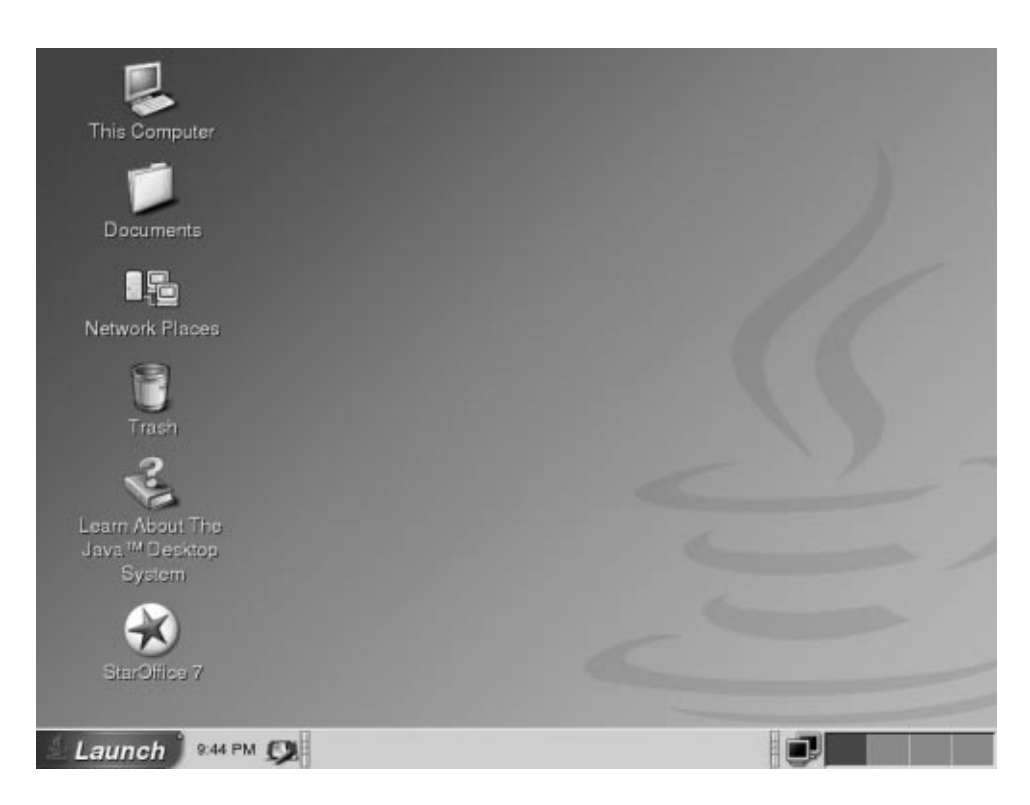

**ABBILDUNG 3–1** Beispiel für einen Startbildschirm

## Java Desktop System-Standardkonfiguration

In diesem Abschnitt werden die Elemente erläutert, die Sie beim ersten Start einer Sitzung sehen. Es ist möglich, dass Ihr Systemadministrator den Standard-Panel am unteren Bildschirmrand an die lokalen Anforderungen bei Ihnen angepasst hat, sodass der Panel auf Ihrem Computer u. U. leicht von dieser Abbildung abweicht.

Der Startbildschirm von Java Desktop System umfasst folgende Komponenten:

■ Dieser Computer

Hierüber greifen Sie auf Datenträger- und Konfigurationsinformationen Ihres Systems zu.

■ Dokumente

Ermöglicht den direkten Zugriff auf die in Ihrem Standardverzeichnis gespeicherten Dateien.

■ Netzwerkstationen

Ermöglicht den Zugriff auf die Computer in der Netzwerkumgebung über ein einziges Verzeichnis.

 $\blacksquare$  "Trash"

Stellt einen vorübergehenden Aufbewahrungsort für Dateien, Ordner oder Desktopobjekte dar, die Sie zu einem späteren Zeitpunkt entweder wiederherstellen oder definitiv löschen können.

■ Wissenswertes über Java™ Desktop System

Startet einen Hilfebrowser für den Zugriff auf die Hilfe für Java Desktop System und GNOME Desktop.

■ StarOffice 7

Startet die Anwendung StarOffice.

■ Panel am unteren Bildschirmrand

In der Voreinstellung umfasst das untere Kanten-Panel die folgenden Panel-Objekte:

- Hauptmenü-Symbol Aufrufen: Enthält Menüelemente für Anwendungen und Konfigurationstools in Java Desktop System.
- Uhr-Applet: Zeigt das Datum und die Uhrzeit in einem Panel an.
- Fenster minimieren: Zeigt eine Schaltfläche an, durch deren Betätigung alle geöffneten Fenster auf Symbolgröße reduziert werden.
- Fensterliste: Zeigt eine Schaltfläche für jedes geöffnete Fenster an. Sie können auf eine Fensterlistenschaltfläche klicken, um Fenster auf Symbolgröße zu verkleinern oder wiederherzustellen.
- Eingabemethoden-Umschalter: Zeigt eine Schaltfläche an, mit der Sie ein Internet-Intranet-Eingabemethoden-Konfigurationswerkzeug (IIIM) aufrufen können. Der Eingabemethoden-Umschalter bietet folgende Funktionen:
	- Statusanzeige für Eingabemethoden
	- Umschalten zwischen verschiedenen Eingabesprachen
- Netzwerküberwachung: Zeigt den Status des Netzwerkgeräts an.
- Arbeitsflächen-Umschalter: Zeigt eine visuelle Darstellung der Arbeitsflächen an. Mit dem Arbeitsflächen-Umschalter können Sie zwischen den Arbeitsflächen wechseln.
- Desktop

Der Desktop liegt hinter allen anderen Komponenten von Java Desktop System. Er ist eine aktive Komponente der Benutzeroberfläche. Sie können Objekte auf dem Desktop platzieren, um schnell auf Dateien und Verzeichnisse zuzugreifen oder häufig benutzte Anwendungen zu starten. Es besteht auch die Möglichkeit, mit der rechten Maustaste auf den Desktop zu klicken, um ein Menü zu öffnen.

# <span id="page-21-0"></span>Tools und Tipps

Für die Arbeit mir Ihren Anwendungen und Dokumenten und die Interaktion mit Java Desktop System stehen Ihnen die folgenden Komponenten und Tools zur Verfügung:

- Panels
- Menüs
- Windows
- Arbeitsflächen
- Dateimanager
- Desktop und Desktop-Objekte
- Einstellungstools

### Tipps für die Arbeit mit Panels

Panels sind Bereiche, über die Sie auf alle Anwendungen und Menüs zugreifen können. Mit Panels können Sie die folgenden Aktionen ausführen:

- Obere Kanten-Panels erstellen
- Panels löschen
- Panels ausblenden
- Panels neue Objekte hinzufügen
- Panel-Objekte bearbeiten

### So erstellen Sie ein oberes Kanten-Panel

Klicken Sie mit der rechten Maustaste auf eine freie Stelle in einem Panel, und wählen Sie Neues Panel.

#### So löschen Sie Panels

Klicken Sie mit der rechten Maustaste auf ein Panel, und wählen Sie Dieses Panel löschen.

### So fügen Sie Panels Ausblendschaltflächen hinzu

Klicken Sie mit der rechten Maustaste auf eine freie Stelle des Panels und wählen Sie anschließend Eigenschaften, um das Dialogfeld **Panel-Eigenschaften** aufzurufen. Klicken Sie auf **Ausblendschaltflächen anzeigen**.

### So fügen Sie Panels Objekte hinzu

Jedes der folgenden Objekte kann allen Arten von Panels hinzugefügt werden:

■ Applets

Wenn Sie einem Panel ein Applet hinzufügen möchten, klicken Sie mit der rechten Maustaste auf eine freie Stelle des Panels und wählen dann Zum Panel hinzufügen. Wählen Sie das gewünschte Applet in einem der folgenden Untermenüs aus:

- Zubehör
- Aktionen
- Unterhaltung
- Internet
- Multimedia
- Dienstprogramm
- Startprogramme

Um einem Panel ein neues Startprogramm hinzuzufügen, klicken Sie mit der rechten Maustaste auf eine freie Stelle im Panel und wählen dann Zum Panel hinzufügen  $\rightarrow$  Startprogramm.

■ Hauptmenü

Sie können das Symbol **Aufrufen** für das Hauptmenü in Ihr Panel einfügen. Das Hauptmenü enthält alle Anwendungen und Konfigurationstools. Um das Hauptmenü in ein Panel aufzunehmen, klicken Sie mit der rechten Maustaste auf eine freie Stelle im Panel und wählen dann Zum Panel hinzufügen → Hauptmenü.

■ Menüleiste

Sie können Anwendungs- und Aktionsmenüs in Ihre Panels einfügen, die Ihnen einen schnellen Zugang zu einem Standardsatz von Anwendungsstartprogrammen und häufig benötigten Aktionen ermöglichen. Um die Menüleiste in ein Panel aufzunehmen, klicken Sie mit der rechten Maustaste auf eine freie Stelle im Panel und wählen dann Zum Panel hinzufügen  $\rightarrow$  Menüleiste.

■ Schubladen

Um einem Panel eine Schublade hinzuzufügen, klicken Sie mit der rechten Maustaste auf eine freie Stelle im Panel und wählen dann Zum Panel hinzufügen → Schublade.

Zum Öffnen einer Schublade klicken Sie darauf. Wenn Sie die Schublade schließen möchten, klicken Sie erneut darauf.

### So bearbeiten Sie Panel-Objekte

Sie haben folgende Möglichkeiten, Panel-Objekte zu bearbeiten:

■ Sie können Objekte innerhalb eines Panels oder in ein anderes Panel verschieben.

Ziehen Sie das Panel-Objekt mit gedrückter Maustaste an eine andere Position im Panel oder in ein anderes Panel.

<span id="page-23-0"></span>■ Sie können Menüeinträge in ein Panel kopieren.

Ziehen Sie das Objekt aus dem Menü in das Panel. Handelt es sich um ein Startprogramm, können Sie alternativ mit der rechten Maustaste auf den Menüeintrag klicken und dann Dieses Startprogramm zum Panel hinzufügen wählen.

## Menüs

Auf die meisten Anwendungen und Systemfunktionen können Sie über Menüs zugreifen. Um das Hauptmenü zu öffnen, klicken Sie auf das Symbol **Aufrufen** im Panel am unteren Bildschirmrand.

## Windows

Sie können viele Fenster gleichzeitig auf dem Desktop anzeigen. Jeder Fensterrahmen enthält aktive Steuerelemente für die Arbeit mit dem Fenster.

### So bearbeiten Sie Fenster

Über den Rahmen eines Anwendungs- oder Dialogfensters können Sie verschiedene Aktionen mit dem Fenster ausführen. Die meisten Steuerelemente befinden sich im oberen Teil des Fensterrahmens.

## Arbeitsflächen

Im Applet Arbeitsflächen-Umschalter im unteren Kanten-Panel werden die vorhandenen Arbeitsflächen angezeigt.

### So wechseln Sie zwischen Arbeitsflächen

Klicken Sie im Arbeitsflächen-Umschalter auf die Miniaturansicht der Arbeitsfläche, in der Sie arbeiten möchten.

### So fügen Sie eine Arbeitsfläche hinzu

Zum Hinzufügen einer neuen Arbeitsfläche klicken Sie mit der rechten Maustaste auf das Applet Arbeitsflächen-Umschalter und wählen dann Einstellungen. Verwenden Sie das Drehfeld **Anzahl der Arbeitsflächen**, um die Anzahl der gewünschten Arbeitsflächen anzugeben.

### <span id="page-24-0"></span>Dateimanager

Der Dateimanager stellt einen integrierten Ausgangspunkt für den Zugriff auf Ihre Dateien und Anwendungen dar. Sie können den Inhalt der Dateien in einem Dateimanager-Fenster anzeigen oder die Dateien vom Dateimanager aus in der entsprechenden Anwendung öffnen. Der Dateimanager dient darüber hinaus zum Verwalten und Organisieren Ihrer Dateien und Ordner.

Zum Öffnen eines Dateimanager-Fensters doppelklicken Sie auf das Desktop-Objekt **Dokumente**.

### So öffnen Sie eine Datei im Dateimanager

Doppelklicken Sie auf das Dateisymbol im Dateimanager-Fenster.

### So verschieben Sie Dateien zwischen Ordnern

Verschieben Sie die gewünschten Dateien durch Ziehen und Ablegen zwischen Ordnern in verschiedenen Dateimanager-Fenstern.

### So drucken Sie eine Datei

Öffnen Sie die Datei mit der entsprechenden Anwendung, und wählen Sie Drucken im Menü Datei.

## Tipps zum Desktop und Desktop-Objekten

Mit dem Desktop können Sie die folgenden Aktionen ausführen:

■ Starten der Anwendungen und Öffnen von Dateien und Ordnern

Sie können Desktop-Objekte für den bequemen Zugriff auf häufig genutzte Dateien, Ordner und Anwendungen hinzufügen.

■ Öffnen des Desktop-Menüs.

Klicken Sie mit der rechten Maustaste auf den Desktop, um das Desktop-Menü zu öffnen. Über das Desktop-Menü führen Sie verschiedene Aktionen mit dem Desktop durch.

### So öffnen Sie Desktop-Objekte

Zum Öffnen eines Objekts auf dem Desktop doppelklicken Sie auf das Objekt. Über die Einstellungen im Dateimanager lässt sich eine Aktion festlegen, die beim Klicken auf ein Objekt standardmäßig ausgeführt wird.

### <span id="page-25-0"></span>So fügen Sie dem Desktop Objekte hinzu

Am schnellsten können Sie neue Objekte in Ihren Desktop einfügen, indem Sie die Objekte aus einem Dateimanager-Fenster auf den Desktop ziehen.

### Anpassen der Einstellungen

Zum Anpassen Ihrer Einstellungen mithilfe der Einstellungstools wählen Sie  $H$ auptmenü  $\rightarrow$  Einstellungen.

Mit diesen Anpassungstools lassen sich fast alle Leistungsmerkmale von Java Desktop System konfigurieren.

### So ändern Sie die Schrift

Wählen Sie den Menüpunkt Hauptmenü → Einstellungen → Anzeige → Schrift. Im Dialogfeld **Schrift** ändern Sie Schriftstil und Schriftgröße nach Belieben.

#### So wechseln Sie das Motiv

Wählen Sie den Menüpunkt Hauptmenü → Einstellungen → Anzeige → Motiv. Im Dialogfeld **Motiv** ersetzen Sie das voreingestellte Motiv durch eines Ihrer Wahl.

#### So ändern Sie die Bildschirmschonereigenschaften

Wählen Sie den Menüpunkt Hauptmenü → Einstellungen → Anzeige → Bildschirmschoner. Im Dialogfeld **Bildschirmschoner** ersetzen Sie den voreingestellten Bildschirmschoner durch einen Ihrer Wahl.

### So passen Sie den Desktop-Hintergrund an

Wählen Sie den Menüpunkt Hauptmenü  $\rightarrow$  Einstellungen  $\rightarrow$  Anzeige  $\rightarrow$  Hintergrund. Im Dialogfeld **Hintergrund** nehmen Sie die gewünschten Änderungen am Desktop-Hintergrund vor.

#### So ändern Sie Ihr Anmeldepasswort

Wählen Sie den Menüpunkt Hauptmenü → Einstellungen → Passwort. Im Dialogfeld **Passwort** ersetzen Sie Ihr altes Passwort durch ein neues.

#### So konfigurieren Sie die Internet-Einstellungen

Wählen Sie den Menüpunkt Hauptmenü → Einstellungen → Internet. Im Dialogfeld **Internet** ändern Sie die Proxy-Konfiguration.

### <span id="page-26-0"></span>So ändern Sie die Einstellungen für die Dateiverwaltung

Wählen Sie Hauptmenü → Einstellungen → Ordner. Im Dialogfeld **Ordneroptionen** ändern Sie die Einstellungen für Dateien und Ordner.

#### So erstellen Sie Bildschirmfotos

Wenn Sie ein Foto des gesamten Bildschirms aufnehmen möchten, fügen Sie zunächst ein Bildschirmfoto-Applet in Ihr Panel ein. Rechtsklicken Sie auf eine freie Stelle im Panel und wählen Sie Zum Panel hinzufügen → Aktionen → Bildschirmfoto.

Um ein Bildschirmfoto des gesamten Bildschirms aufzunehmen, klicken Sie auf das Symbol **Bildschirmfoto** im Panel. Zum Speichern des Bildschirmfotos wählen Sie im Dialogfeld **Bildschirmfoto speichern** eine Speicheroption und klicken dann auf Speichern.

## So starten Sie Evolution

Wählen Sie den Menüpunkt Hauptmenü  $\rightarrow$  E-Mail und Kalender.

Alternativ erreichen Sie Evolution auch über den Menüpunkt Hauptmenü → Anwendungen → **Internet** → E-Mail und Kalender.

Wenn Sie Evolution zum ersten Mal starten, wird der Evolution-Einrichtungsassistent angezeigt. Der Evolution-Einrichtungsassistent leitet Sie durch die Erstkonfiguration von Evolution. Während dieses Konfigurationsprozesses nehmen Sie Folgendes vor:

- Sie geben Angaben zu Ihrer Person ein.
- Sie erstellen ein E-Mail-Konto; d. h. Sie konfigurieren den E-Mail-Empfang, den E-Mail-Versand und geben einen Namen für das Konto an.
- Sie wählen Ihre Zeitzone aus.
- Sie importieren Daten aus anderen Anwendungen.

Es steht eine Online-Hilfe zu Evolution zur Verfügung, auf die Sie aus der Anwendung zugreifen können.

## <span id="page-27-0"></span>So starten Sie StarOffice

Wählen Sie den Menüpunkt Hauptmenü → StarOffice 7.

Alternativ erreichen Sie StarOffice auch über den Menüpunkt Hauptmenü → Anwendungen  $\rightarrow$  Office.

StarOffice umfasst Beispieldokumente und Vorlagen, die Ihnen die Erstellung neuer Dokumente erleichtern. Diese Vorlagen und Dokumente erreichen Sie über den Menüpunkt Datei → Neu → Vorlagen und Dokumente.

Wählen Sie den Menüpunkt Datei → AutoPilot , um benutzerdefinierte Vorlagen zu erstellen. Diese Vorlagen können Sie als Ausgangspunkt für weitere Dokumente wie zum Beispiel Faxe, Präsentationen oder Webseiten verwenden.

Hilfe zu StarOffice kann über jede der folgenden StarOffice-Anwendungen aufgerufen werden:

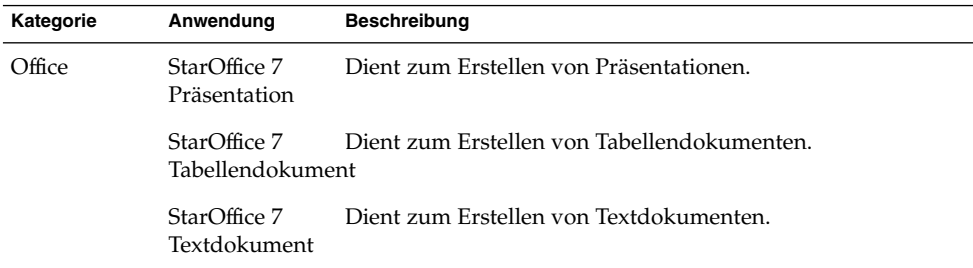

## So öffnen Sie eine StarOffice-Datei

Zum Offnen einer StarOffice-Datei wählen Sie Hauptmenü  $\rightarrow$  StarOffice 7. Im Dialogfeld **Vorlagen und Dokumente — Eigene Dokumente** wählen Sie den Ordner aus, in dem sich die Datei befindet. Befindet sich die Datei beispielsweise im Ordner **Eigene Dokumente**, klicken Sie auf das Symbol **Eigene Dokumente**, und im Feld **Titel** wird eine Liste der Ordner und Dateien angezeigt. Suchen Sie die gewünschte Datei und doppelklicken Sie darauf.

## <span id="page-28-0"></span>So starten Sie Mozilla

Wählen Sie den Menüpunkt Hauptmenü → Webbrowser.

Alternativ erreichen Sie Mozilla auch über den Menüpunkt Hauptmenü → Anwendungen → Internet → Webbrowser.

Es steht eine Online-Hilfe zu Mozilla zur Verfügung, auf die Sie aus der Anwendung zugreifen können.

# Abrufen weiterer Informationen

Aus der folgenden Tabelle entnehmen Sie, wo Sie weitere Informationen über Java Desktop System finden können:

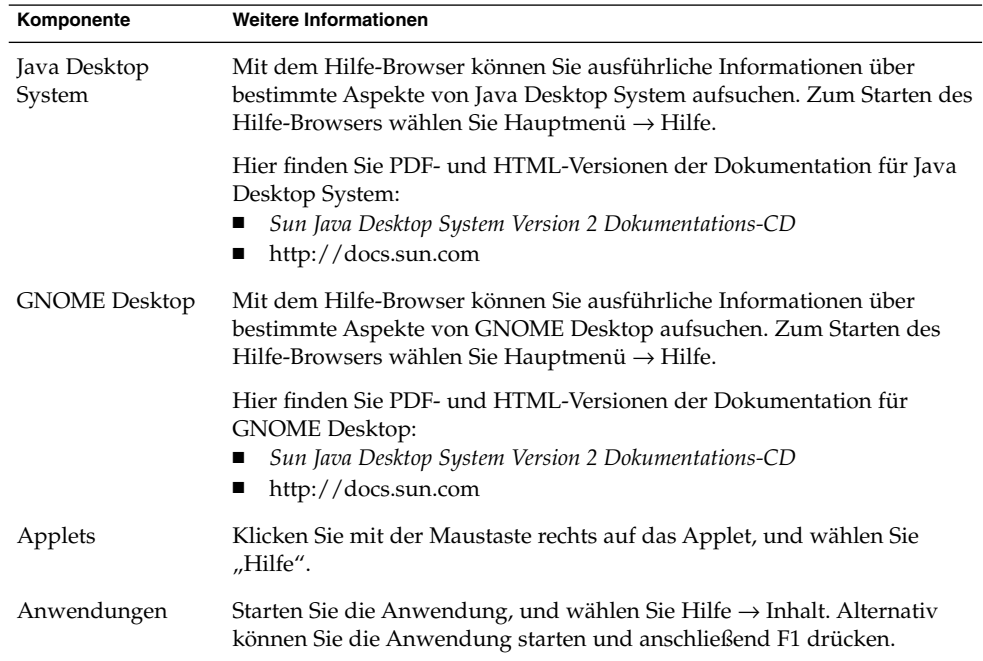

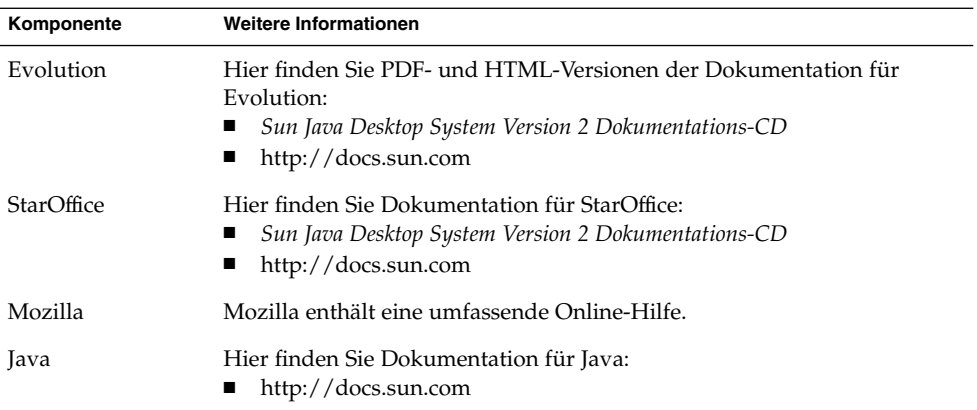